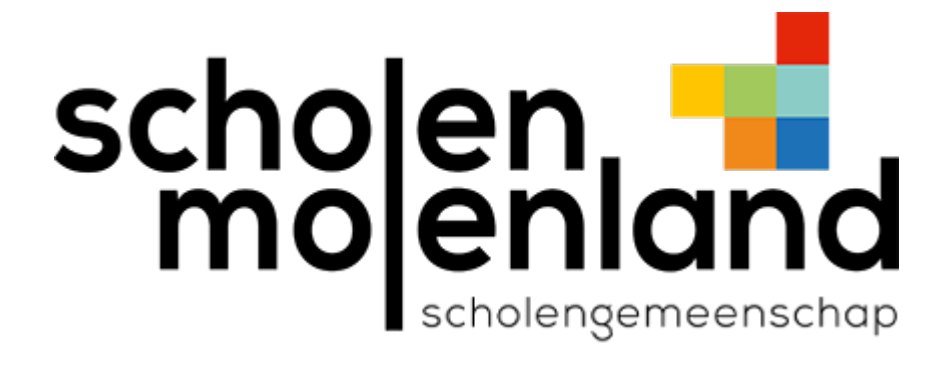

## Verbinding maken met wifi SMT - Windows

Stap 1: Maak bij WiFi verbinding met het netwerk SMT.

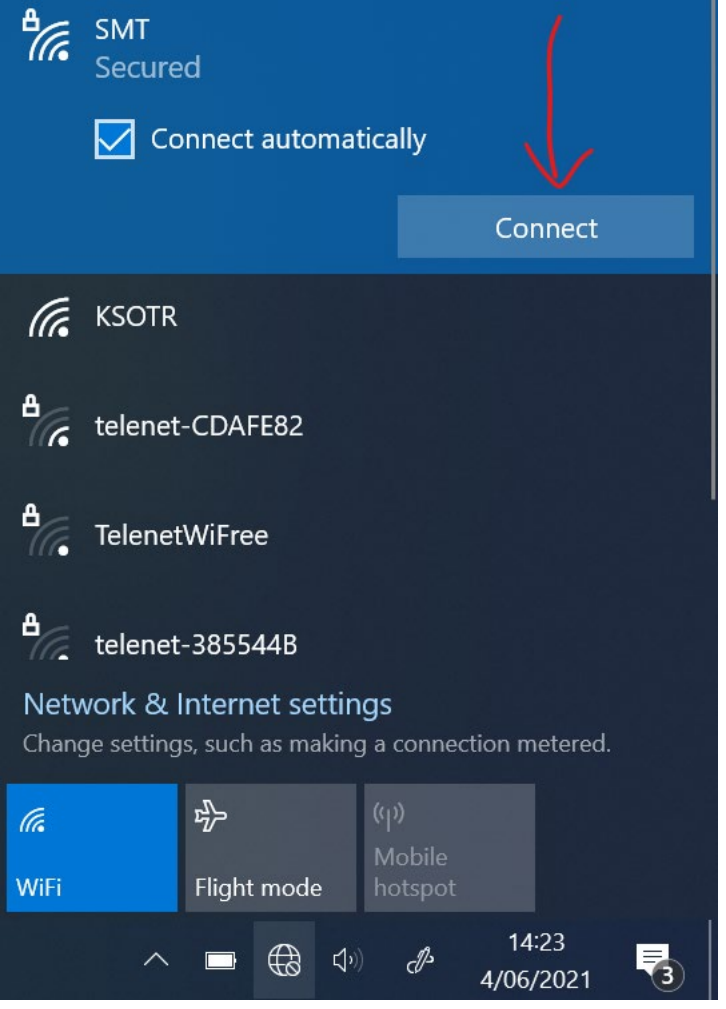

## Stap 2: Vul je gegevens in en klik op "OK".

Gebruikersnaam leerkrachten: voornaam.achternaam**@molenland.be**

Gebruikersnaam leerlingen: voornaam.achternaam**@leerling.molenland.be** (dus geen lln.ksotr.be)

Gebruik je wachtwoord van Office 365, KSOTR, Teams….

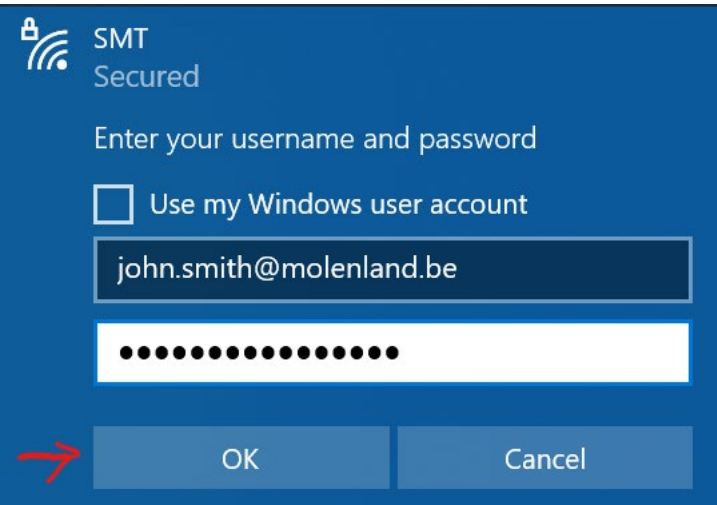

## Stap 3: Bevestig de waarschuwing, klik op "Connect".

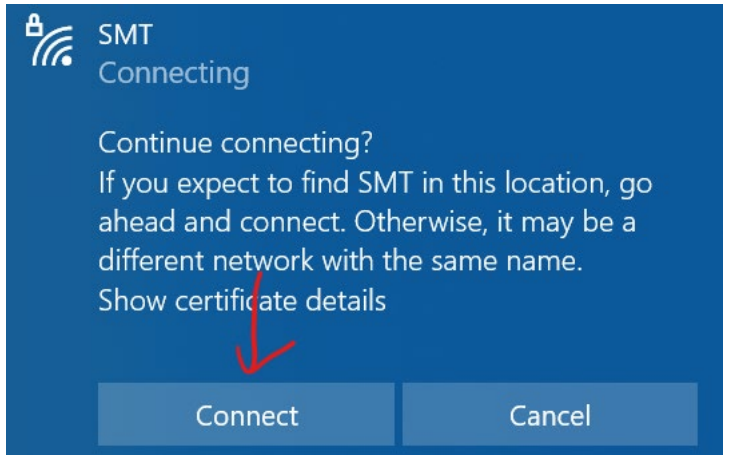

## Stap 4: Wacht even, en je bent verbonden! Veel surfplezier!

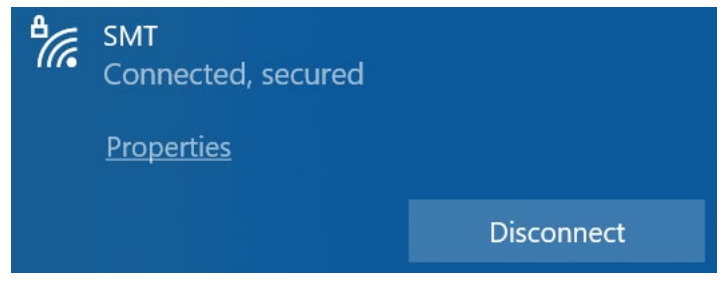

Krijg je een foutmelding maar zijn je gegevens juist? Rechtsklik dan op SMT en klik op "Vergeet"/"Forget" om opnieuw te beginnen.